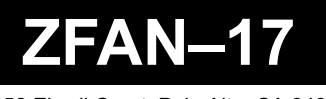

1052 Elwell Court, Palo Alto, CA 94303 Tel: 800.683.5943 www.zfmicro.com

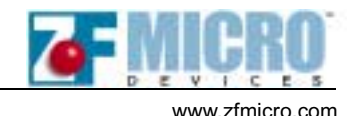

# **Booting Linux From Flash**

Find the following items in the compressed "RescueFLASH.zip" directory:

- "Ready for Z-tag Manager" directory containing the following
	- INITRD
	- KERNEL
	- LinuxLoader
	- RescueFLASH.bin
- 9150-0017-00\_Booting Linux from Flash.pdf
- Readme.txt
- AM29xxx.rom
- zdisk-1.87.tar.gz when uncompressed contains the following items:
	- busybox directory
	- doc directory
	- genext2fs directory
	- loadlin directory
	- mklibs directory
	- syslinux directory
	- README.txt
	- zdisk
	- rescue.tgz directory that when uncompressed contains the following directories:
		- bin
		- boot
		- dev
		- etc
		- lib
		- mnt
		- proc
		- root
		- sbin
		- tmp
		- usr
		- var

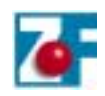

### **Using The ZF Linux Loader**

This document provides a complete working example of a small Linux system booted entirely from Flash on the ZFx86 Integrated Development System. The Development System has a 2MByte Flash chip that contains the System BIOS in the uppermost 256K RAM. Use the remainder of the chip to store user programs, data, or an Operating System. In this example, we use it to hold all of the elements comprising a small Linux system.

The example OS system used was originally designed to fit on a single 1.44 Mbyte floppy diskette. This matches our available size well, and demonstrates how you can create and package a compressed file system usable by the Linux Loader.

### **How It Works**

As a normal boot process, the Phoenix BIOS scans the system for Option-ROMs. The ZFx86 implements the Linux Loader as one of these Option-ROMs, and gives it control just before the BIOS normally turns control over to the first bootable device.

The Linux Loader performs three relatively simple tasks:

- Copies a Linux kernel from Flash into RAM memory
- Copies a compressed file system from Flash into RAM memory
- Transfers control to the kernel it previously copied into RAM

In order to accomplish these tasks, the various components must be located in specific places within the Flash device. This will impose some restrictions on the size of both the kernel and the compressed file system, but they should be adequate for most situations.

Several helpful documents about Booting From Flash are available with most Linux distributions (for example, How-To and Info files). See the *Bootdisk-HOWTO* for information on creating an Initial RAM Disk (initrd).

# **Creating the Components**

You must create two major components when implementing a booted-by-Flash Linux system:

- The Kernel
- The Compressed File System

### **The Kernel**

Many documents and books exist that describe the process of building or compiling your own kernel. In general, very few differences exist between the "normal" cases described in those texts, and what we need in our kernel that will boot from Flash.

### **Creating the Components**

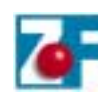

In our case, the kernel requires the ability to use RAM Disks, the ability to use an Initial RAM Disk (initrd) built into the kernel, and the kernel size must not exceed 524288 (80000h) bytes. Use the file generated by the "make zImage" (or "make bzImage") without a modification. Use the pre-built kernel supplied with this example, named "Kernel", located in the "Ready for Z-tag Manager" directory.

# **The Compressed File System**

Our example uses a general purpose Rescue Disk as the usable content of the system. It provides many familiar commands within the context of file manipulation, editing, system administration, and so on. While each custom application contains different content, the techniques used to put the File System into the Flash should be essentially the same for all cases.

For the purpose of our example, you need not create the File System, but rather take advantage of one already created and found in the compressed file. The Rescue Disk used here is part of "zdisk-1.87" created by Kent Robotti.

- 1. Install the zdisk package onto an existing Linux system.
- 2. Create a directory (location of your choice) into which you extract the File System components.
- 3. Extract the File System into the new directory (tar xzvpf rescue.tgz -C Rescue), assuming the new directory "Rescue" is located at the same level as "rescue.tgz".

If you create your own File System, model it after the contents of the Rescue directory. For example, create directories for /dev, /proc, /bin, and so on. The remainder of this procedure applies equally well to this example or a custom system of your own design.

### **Creating a Device For The File System**

We need our File System to occupy an actual device (at least temporarily) so that we can compress it for use as an initrd. You could use several techniques to do this, including a spare Hard Disk partition, a Loop-Back device (treating a disk file as a device), and using a RAM Disk. In our example, we use a RAM Disk.

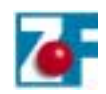

Since we intend to create a *Compressed* File System, the device should contain only zeros before we populate it. This will allow the compression step to have the greatest effect.

1. To zero out a 4 Mbyte RAM Disk (more than enough space for our needs) type the following:

dd if=/dev/zero of=/dev/ram0 bs=1k count=4096

2. To create the file system (format) on the device, type the following:

mke2fs -m 0 /dev/ram0 4096

The -m 0 switch prevents reserving space for the SuperUser.

3. To mount the RAM Disk and populate it, type the following two commands:

mount /dev/ram0 /mnt cp -a Rescue/\* /mnt

Be sure to use the -a switch when copying the files into the RAM Disk, as this preserves the special "devices" and so on.

4. Once the RAM Disk is fully populated, you must unmount the device. Note that this is your last chance to make any changes. Type the following:

umount /mnt

5. Then copy the device contents to a single file, and compress it. Type the following:

dd if=/dev/ram0 bs=1k count=4096 | gzip -v9 > rootfs.gz

The zipped file rootfs.gz contains the contents of our complete File System in a compressed form.

#### **Creating the "initrd" Header**

For the Linux Loader to copy the compressed File System into RAM, it must know the file size. The 4 byte Header contains the size information and must be added to the file system. Use whatever technique you are familiar with to create the header.

During development, when the File System contents change often, generating the Header using the following procedure makes it a simple process. However, it might be worthwhile to write a small program to generate this Header, and combine it with the compressed File System. For our example, because we need only do it once, we complete all of the steps manually.

1. First, we need to know the size (in bytes) of the rootfs.gz file. Obtain this information by issuing a "long form" directory listing. Type the following:

ls -l

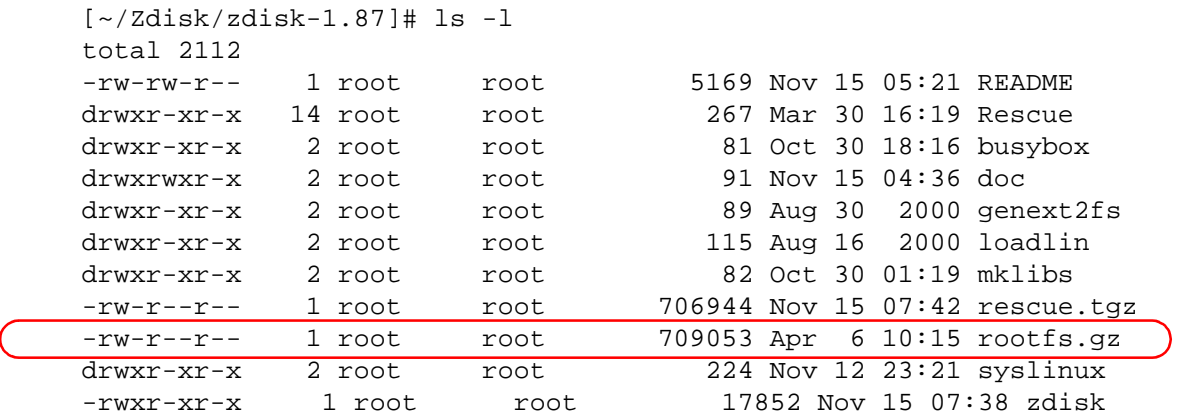

The system displays the long form directory listing:

2. Next, we need a four-byte file in which we place the size information. One way to do this is to create the four-byte file. Type:

```
dd if=/dev/zero of=header bs=1 count=4
```
3. Edit this file using a Hex Editor.

In an x86 processor, the least significant bytes appear at lower addresses, so you need to rearrange the order of the bytes for the size of our file. Converting the size of rootfs.gz in the listing above to hex, we get the following: 709053 (base 10) = ad1bd (base 16)

- 4. In the Hex Editor, reorder the bytes, and add extra zeros to fill up four bytes: 0000:0000 bd d1 0a 00
- 5. Save the file with the file name "header".
- 6. Now, combine the header file and the compressed File System (rootfs.gz) so that the Linux Loader can use it:

```
cat header rootfs.gz > initrd
```
This combined file, named initrd, is installed into the Flash chip.

# **Putting the Pieces Together**

You have completed the development steps that must be performed in the Linux environment. Perform the remaining steps on a machine running Microsoft Windows™ OS, because the Z-tag Manager software runs on that OS. Copy the two files "kernel" and "initrd" onto media that your Windows machine can access.

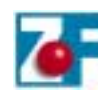

### **Creating the Dongle Image**

Using the Z-tag Manager software (and the Dongle), load the three files into the Integrated Development System's AMD Flash memory device. The following three file are required: the "kernel", the "initrd", and the Linux Loader.

- 1. Each file requires three Z-tag instructions to complete the Flash upload-process. Use these instructions:
	- **01** Upload and Execute Code This instruction contains the code that writes data into the AMD Flash chip. Locate the file AM29Fxxx.rom in the accompanying file set, and use it to load each of the three files.
	- **FE** Parameter Definition This instruction sets the parameter starting address within the Flash device. The Z-tag Manager loads the file at whatever offset specified using this instruction.
	- **FF** Basket

This contains the actual data loaded into the Flash device.

[Figure 1](#page-5-0) shows how the instruction list appears in the Z-tag Manager window.

| Z Z Łag Manager - C. Vinogram Files Z-tag Manager/Saved MID Linux irescue bis<br>Ede Edit View Commands Tools Help                                                                                                    |                                                                      |                                                                                                    |                                    |                         |                                                                                                    |      |         |                                                                                                    |
|----------------------------------------------------------------------------------------------------|----------------------------------------------------------------------|----------------------------------------------------------------------------------------------------|------------------------------------|-------------------------|----------------------------------------------------------------------------------------------------|------|---------|----------------------------------------------------------------------------------------------------|
| 2-tag Contents - 11 items<br>Id Hane                                                                                                    |                                                                      |                                                                                                    | <b>CDC</b> Date                    |                         | <b>New Command Templates:</b><br><b>Til Hane</b>                                                                                                    |      | Ver CDC | Duta                                                                                                    |
| $    -$<br>02 Salect Serial Device<br>01 AMD programmer.<br>FI Kernel start @ 000000<br>FF Earnell<br>01 AND programmer 0001 AAD2 2000092<br>FI initrd start @ 090000<br>II inited<br>0001 SOF 2001031<br>01 AMD programmer<br>FI Loader start @ 1B0000 0001 0F09 2001031<br>FF Limmy loader rowert<br>05 Stop Processing |                                                                      | 0001 1021 2000060<br>0001 0000 2000090<br>0001 0000 2001031<br>0001 #987 2001020<br>0001 99A9 2001031<br>0001 SAD2 2000092<br>0001 TALE 2001010<br>0001 0000 2001040 |                                    |                         | 00 Start 271s Courais<br>Ol Upload & Execute code<br>O2 Select Serial Device<br>03 Exec Console Cad Line<br>04 Add Command to Connols<br>05 Stop Processing<br>F1 Parageter Definition<br>FF Backet<br>FO RLE Compressed Basket 0001 0000 20000<br>Saved 2-lag Connast Definitions - Il denu | 0001 |         | 0000 19991<br>0001 0000 20000<br>0001 0000 19991<br>0001 SCEA 20000<br>0100 4742 200001<br>0001 0000 19991<br>0001 0000 10000<br>0001 0000 19991  |
|                                                                                                    |                                                                      |                                                                                                    |                                    |                         | Id Hans<br>01 Execute (out 90h, 1234h)<br>04 Con. cad "XXROM"<br>02 Congole to NUL<br>03 *inh 90*<br>02 Console to AUX<br>03 "inh 92"<br>00 Start console                                                                                                    |      |         | Ver CRC Date<br>B100 B3D7 19991<br>0100 4942 19991<br>0100 0000 19991<br>0100 4990 19991<br>0100 1021 19991<br>0100 6937 19991<br>0100 0000 20000 |
| Destrustors //<br><b>City Dongle</b><br>C. Dribowd chip.<br>G PainThrough<br><b>TEPOLTI</b>                                                                                                    | Dressed Chip:<br><b>CHATTERSTE</b><br>n<br><b>WEST LONG</b><br>Write | Dange -                                                                                                    | G. Shandaad<br><b>C</b> Superfield |                         | Of Stop executing<br>88<br>Program Files<br>-Z-tag Manager<br><b>Saved</b>                                                                                                    |      |         | 0100 0000 20000<br>細くしき<br>New Folder                                                                                                    |
| Parehrough Mode Selected                                                                                                    |                                                                      |                                                                                                    |                                    | Connand Editin Z-lag DK |                                                                                                    |      |         |                                                                                                    |

**Figure 1. Z-Tag Manager Instruction List**

- <span id="page-5-0"></span>2. *Option*: In addition to the instructions needed to copy files into the Flash device, use the **02** – Select Serial Device instruction to send status messages to the Serial Port. However, you may remove this instruction if the diagnostic or status messages are not required.
- 3. At the end of the instruction list, use the **05** Stop Processing instruction to inform the Z-tag Manager that all instructions are complete and to not wait for any more.

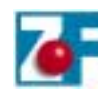

Double click on any instruction listed in the T-tag Contents window to open an editing dialog box where you can modify the label and any command parameters.

4. Double click the **01** – Upload and Execute code instruction in the Z-tag Contents window to edit its parameters. See [Figure 2](#page-6-0). Use this command repeatedly for all three files.

| 2-tag Contents - 11 items<br>Id Hane                                                                                                    | Var CDC Date                                                                                                    |                                               |  |                                                                        | <b>New Command Templates:</b><br><b>Til Hane</b>                                                                                                    |      | Ver CDC Date                                                                                                    |                           |  |
|----------------------------------------------------------------------------------------------------|----------------------------------------------------------------------------------------------------|-----------------------------------------------|--|------------------------------------------------------------------------|----------------------------------------------------------------------------------------------------|------|----------------------------------------------------------------------------------------------------|---------------------------|--|
| 02 Salect Serial Device<br>194 AMD programmer<br><b>PI Remoti start &amp; DUNDUA</b><br>FF Earnell<br>01 ARD programmer<br>FI initrd start @ 090000<br>II inited<br><b>China Country's Park Report For</b><br>01 AMD programaer<br>FI Loader start @ 120000 | 0001 1021 2009060<br>0001 0000 2000090<br><b>UDU4 UNDU 20010011</b><br>0001 Fary 2001020<br>0001 KAN2 2000092<br>0001 99A9 2001031<br>0001 SODP 2001031<br>0001 SAD2 2000092<br>0001 DF09 2001031 |                                               |  |                                                                        | 00 Start 271s Councie<br>01 Upload a Execute code<br>02 Select Serial Device<br>03 Exec Console Cad line<br>04 Add Command to Console<br>05 Stop Processing<br>F1 Parageter Definition<br>FF Backet<br>FO RLE Compressed Basket | 0001 | 0000 19991<br>0001 0000 20000<br>0001 0000 19991<br>0001 SCEA 20000<br>0100 4742 20000<br>0001 0000 19991<br>0001 0000 20000<br>0001 0000 19991<br>0001 0000 20000 |                           |  |
| FF Limmy loader rowert<br>01 Stop Processing                                                                                                    |                                                                                                    | 0001 7A15 2001010<br>0001 0000 2001040        |  | Saved 2-lag Constant Definitions - Il items<br>Td Hume<br>Ver CRC Date |                                                                                                    |      |                                                                                                    |                           |  |
|                                                                                                    |                                                                                                    |                                               |  |                                                                        | 01 Execute (out 90h, 1294h)<br>04 Con. cad "XXROM"<br>02 Console to NUL<br>03 *inh 90*<br>02 Console to AUC<br>03 <sup>*1nb</sup> 02*<br>00 Start console                                                                       |      | B100 B3DT 19991<br>0100 4943 19991<br>0100 0000 19991<br>0100 4990 19991<br>0100 1021 19991<br>0100 GSDF 19991<br>0100 0000 20000                                  |                           |  |
| <b>Dresset Chip</b><br>Destrustion<br><b><i>INTERNATIONALLY SETTING</i></b><br>C Zitag Dongle<br>œ<br>WEST FOUL<br>C. Dresset chip<br><b>MATTHY</b><br>G PassThrough<br>FEPRIT.<br>Write                                                                    |                                                                                                    | <b>Dange</b><br>(V Shandood)<br>L. Supervisit |  | $\rightarrow$ CA                                                       | Of Stop executing<br><b>Phogram Files</b><br>-Z-lag Manager<br><b>Saved</b>                                                                                                    |      | 0100 0000 20000                                                                                                    | 画としま<br><b>New Folder</b> |  |

**Figure 2. Z-tag Manager Main Menu**

- <span id="page-6-0"></span>5. Type the description "AMD programmer" in the text box.
- 6. Use the Browse button to modify the Command's Binary Body File: path so that it points to the correct location on your system for the AM29Fxxx.rom file. The Z-tag Manager uses the **01** routine to write the data into AMD Flash devices. See [Figure 3.](#page-7-0)
- 7. Click Apply to save your changes.

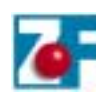

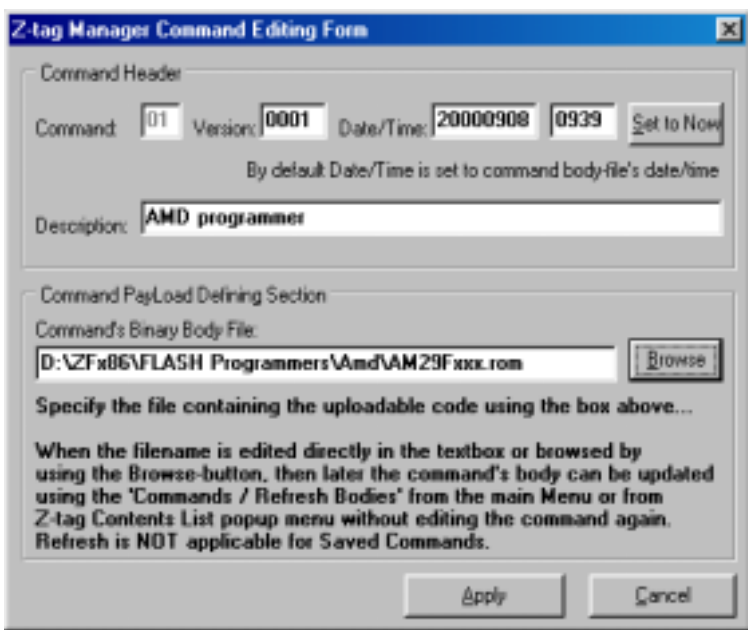

**Figure 3. 01 – Upload and Execute Code Form For Flash**

### <span id="page-7-0"></span>**The Kernel**

Figures [4](#page-7-1) and [5](#page-8-0) show the other two instructions associated with the Kernel file.

1. From the Z-tag Manager's Main menu, choose the **FE** – Parameter Definition instruction and specify the location to place the kernel. See [Figure 4.](#page-7-1)

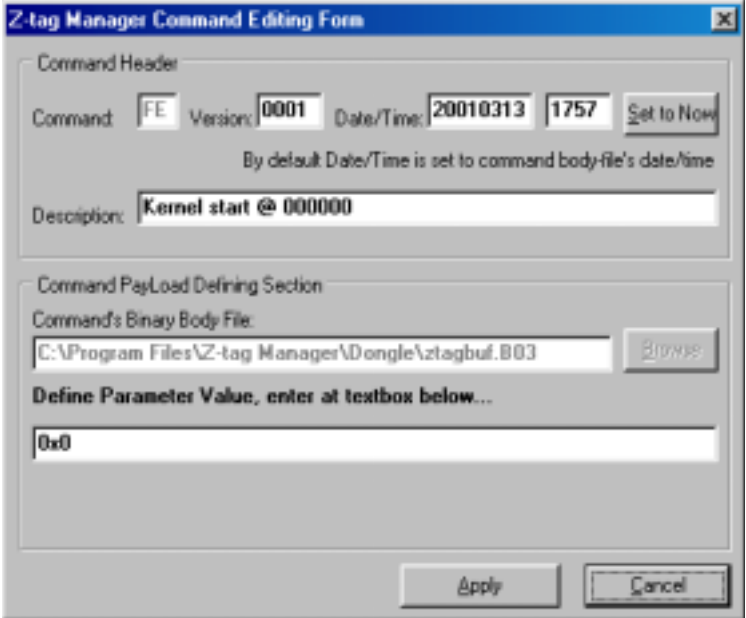

<span id="page-7-1"></span>**Figure 4. FE – Parameter Definition Editor Form For The Kernel**

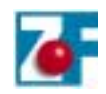

- 2. Type "Kernel start @ 000000" in the Description field.
- 3. Type "0x0" in the Define Parameter Value text field. The Linux Loader expects the kernel to start at the beginning of the Flash device (offset 0).
- 4. Click Apply to save your changes.
- 5. From the Z-tag Manager's Main menu, use the **FF** Basket instruction to specify the datafile's location.
- 6. Use the Browse button to modify the Command's Binary Body File: path so that it points to the correct system location of the kernel.

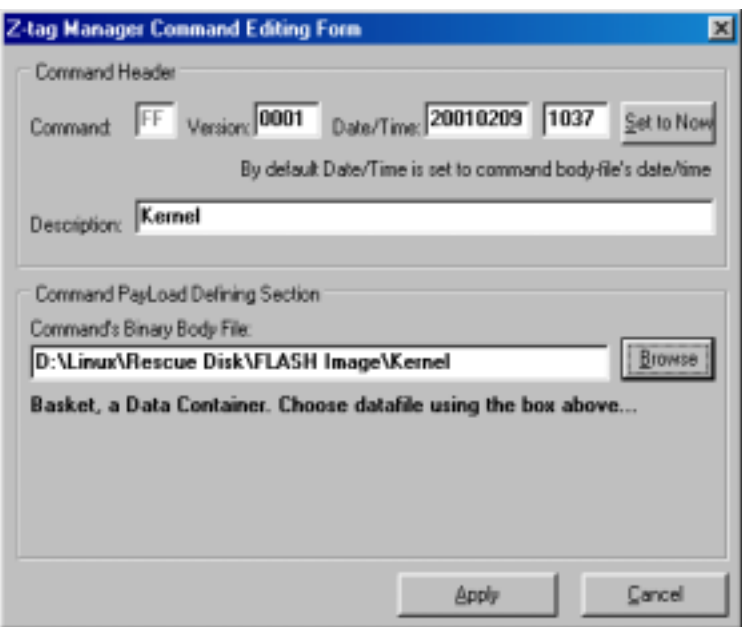

**Figure 5. FF – Basket Editing Form For The Kernel**

#### <span id="page-8-0"></span>**initrd File**

Figures [6](#page-9-0) and [7](#page-10-0) show the other two instructions associated with the "initrd" file.

1. From the Z-tag Manager's Main menu, choose the **FE** – Parameter Definition instruction to specify the location to place the initrd file. See [Figure 6](#page-9-0).

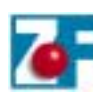

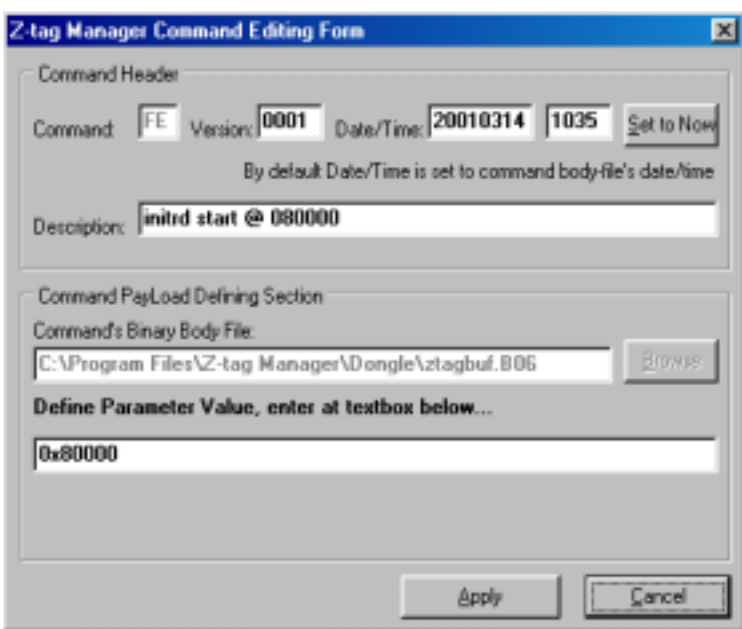

**Figure 6. FE – Parameter Definition Editor Form For initrd**

- <span id="page-9-0"></span>2. Type "initrd start @ 080000" in the Description field.
- 3. Type "0x80000" in the Define Parameter Value text field. The Linux Loader expects the initrd to start at offset 0x80000 within the Flash device.
- 4. Click Apply to save your changes.
- 5. From the Z-tag Manager's Main menu, use the **FF** Basket instruction to specify the datafile's location. See [Figure 7.](#page-10-0)
- 6. Type "initrd" in the Description field.
- 7. Use the Browse button to modify the Command's Binary Body File: path so that it points to the correct system location of the initrd.

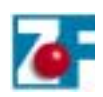

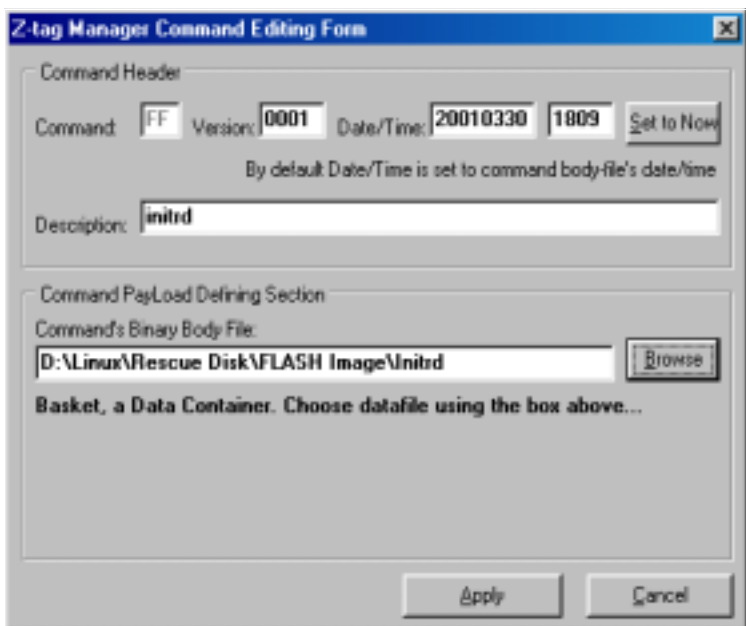

**Figure 7. FF – Basket Editing Form For initrd**

# <span id="page-10-0"></span>**Linux Loader**

Figures [8](#page-10-1) and [9](#page-11-0) detail the other two instructions associated with the Linux Loader file.

1. From the Z-tag Manager's Main menu, choose the **FE** – Parameter Definition instruction to specify the location to place the initrd file. See [Figure 8](#page-10-1).

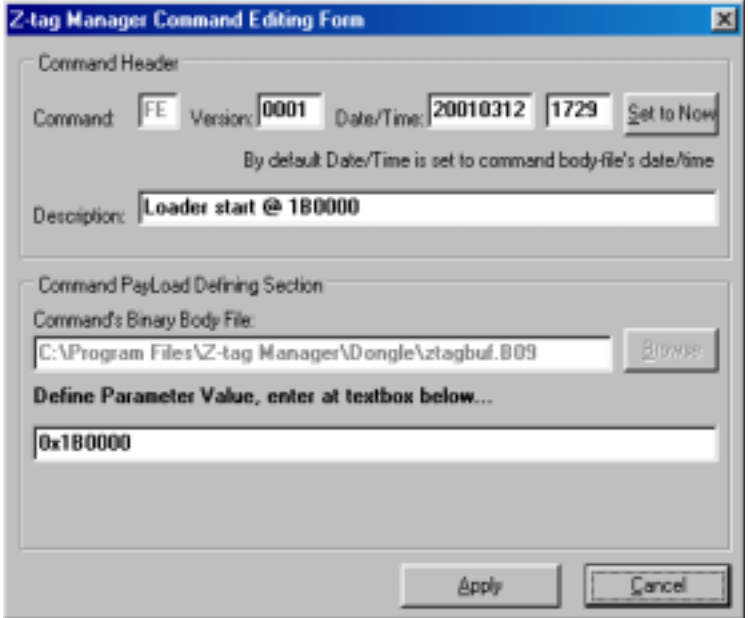

<span id="page-10-1"></span>**Figure 8. FE – Parameter Definition Editor Form For Linux Loader**

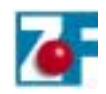

- 2. Type "Loader start @ 1B0000" in the Description field.
- 3. Type "0x1B0000" in the Define Parameter Value text field. Locate the Linux Loader at offset 0x1B0000 within the Flash device.
- 4. Click Apply to save your changes.
- 5. From the Z-tag Manager's Main menu, use the **FF** Basket instruction to specify the Linux Loader's location. See [Figure 9.](#page-11-0)
- 6. Type "Linux loader romext" in the Description field.
- 7. Use the Browse button to modify the Command's Binary Body File: path so that it points to the correct system location of the Linux Loader.

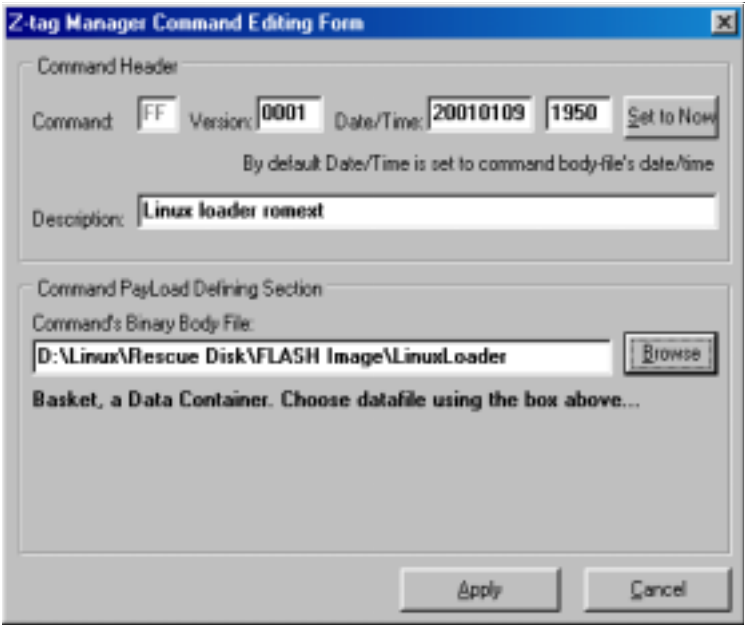

<span id="page-11-0"></span>**Figure 9. FF – Basket Editing Form For The Linux Loader**

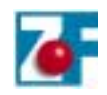

# **Writing The Data To Flash**

Now that all the Z-tag Manager instructions are loaded and the various parameters are set correctly, use the following procedure to write the data into the Flash device.

1. In the Z-tag Manager's Main menu, set the "Destination" control to "Pass Through".

The list of instructions previously created contains too much data to fit into the Dongle; therefore, you must connect the system running the Z-tag Manager to the IDS using the Dongle and a parallel extension cable. This cable should be wired "straight through" (do not use a standard printer cable).

- 2. Configure the Dongle for Pass Through mode by moving the JP2 jumper on the Dongle to pins 2-3.
- 3. With the two machines connected by the parallel cable and Dongle, click the "Write" button on the Z-tag Manager's Main menu.
- 4. Turn the IDS board's power ON (or press RESET, if power is already applied).

A progress bar appears on the Z-tag Machine showing the transfer process.

- 5. Watch the LEDs on the Dongle that indicate that the transfer is complete. While the transfer processes, the "Status" LED blinks Yellow. If the transfer completes successfully, the "Status" LED turns Green.
- 6. Remove the Dongle from the IDS, and press the RESET button.

# **Setting the Memory Chip Select Window**

To set the Memory Chip Select setting, follow the procedure below:

- 1. When the IDS boots the first time after loading the Flash contents, press the "F2" key to enter the PhoenixBIOS Setup program.
- 2. Select to the "Advanced" submenu.
- 3. Select the "Advanced Chipset Control" menuitem.
- 4. Select the "ISA Memory Chip Select Setup" menu item.
- 5. Set the entries for "Memory Window mem\_cs0" as follows:
	- Window Size = 1h
	- Window Base = D8h
	- Window Page = D8h

Note:The data width must be set to 8 bits for AMD Flash.

6. Exit and save the changes to the BIOS.

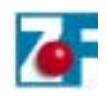

# **Using the new Linux Loader**

When the system boots up now, the Linux Loader will be the active OS.

- To allow the Linux OS located in the Flash device to launch, simply do nothing when the Linux Loader message displays.
- If you wish to allow the normal system boot sequence to occur, press the "Esc" key when the Linux Loader message displayes, and the normal boot sequence launches.